## **CREATING BLOCK DIAGRAMS USING TBITBTN PROGRAM**

<sup>1</sup>Zhanys Aray Boshanqyzy  $2$ Kusainova Ulzhan Bolatovna

## <sup>1</sup>PhD, Professor, University of Kokshetau Abay Myrzakhmetova <sup>2</sup>College teacher "Arna"

**Abstract.** BitBtn (a distant descendant of TWinControl). It is a key component on which surface may be pattern. Setting component properties Kind button assigns one of the standard operations, such as OK, Cancel, Help, Close, etc., which means that the button will have the standard form and the appropriate action will be taken when it is pressed.

Wednesday Delphi visual programming - is an effective tool for developing applications for the Windows operating system with a standard user interface.

The application is assembled from prefabricated elements, which are called components. Some of them are familiar to you controls, such as button, text box, check box, etc. Each component has its own class, which is a direct or distant descendant of TComponent class. Component Class Library comes with a programming environment and is called the Visual Component Library (Visual Component Library, VCL). It contains about one hundred standard components to ensure the creation of a wide variety of applications.

Objective: Create an application for drawing diagrams. The diagram consists of rectangles, ellipses, and diamonds with text inside, connected by arrows.

The whole area of the application window takes notes with three sheets, "Shapes", "Line", "Picture"

On the first page - "Shapes" - defined characteristics of each chart figures: the size (height and width), the coordinates of the upper left corner  $(x, y)$ , the type of shape (rectangle, ellipse or diamond), color (contour of the figure, the inner casting, characters inscriptions).

A figure information is stored in the class MyFigure objects associated with the list ListBox component. TMyFigure class must have a field that describes the characteristics of the figure, the designer and the procedure for drawing this figure on any canvas.

By clicking on the "Add" button to the list of figures adds a new row with a default name and associated with it a new object TMyFigure class. All the characteristics of the figures obtained default. If you change at least one characteristic of the figure the new value is stored immediately in the corresponding property of the object.

When you select a figure in the list of values of its characteristics should immediately appear in the boxes and changing at least one - just remember, without additional action by the user.

Changing the name of the figure should be immediately reflected in the list of all the pieces. Body type is only selected from the list.

For input fields should be monitored by entering an incorrect value, and out of range values.

By clicking on the "Delete" button is removed from the list of figures highlighted line and destroyed the corresponding object.

Clicking on the boxes showing the color is the color selection dialog box after the closure of which is painted in the selected color and the color is stored in the corresponding property of the object of the currently highlighted figures.

On the second page - "Lines" - defined by the arrows connecting the two figures. For each arrow is determined by the figure and face shape, from which the arrow starts and the figure and the figure of the party, which ends with an arrow and line color.

lines of information is stored in the class TMyLine objects associated with StringGrid table. TMyLine class should have fields that link the figures are connected with a line, and the parties concerned, as well as the line color, the designer and the procedure for drawing arrows on any canvas.

Selecting the shape is performed only from the list using the ">". The list is formed automatically and fully in line with the list on the "Shapes" list.

By clicking on the button ">" Selected name figures carried in the corresponding field (top of the line or the end of the line). The party line connection is selected from the drop-down list. "Color" Clicking on the panel causes a color selection dialog, after the close of which the interior of the panel is painted in the chosen color. This color is used to draw arrows.

When you click on "Create a line" in the table adds another string that is filled with the values set in the input fields, and creates a new object TMyLine class that is associated with the first cell of the new row. Properties of the new object are assigned values of the input fields. It is essential to provide for the processing of exceptional situation, when there is no description of one or both ends of the line or the match ends.

When you select a row in the table in the appropriate input fields should appear instantly values selected line features.

By clicking on the "Delete" button in the table exclude the selected line and destroyed the object associated with the first cell of the row.

The third sheet - "Picture" - a diagram.

The main menu form consists of two elements: "File" and "Draw". Item "File" contains the following items: "Save", "Load", "Exit". The "Save" saves the information in the user-selected file on all the figures and their connecting lines, an arbitrary file format. The "Download" fills the list of figures and lines of the table, the "Draw" redraws the chart on the third page.

Components:

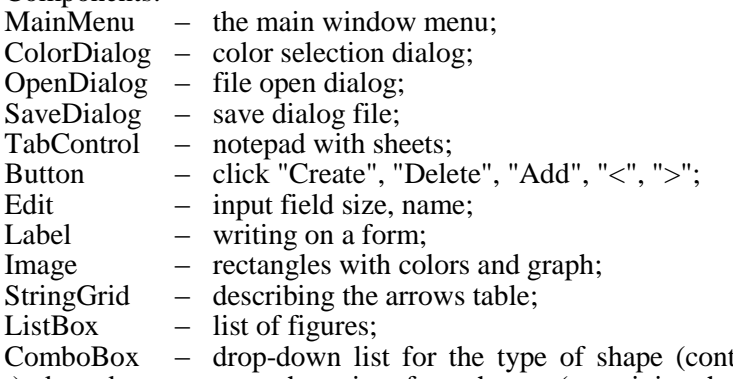

tains the line: rectangle, ellipse, rhombus), drop-down arrow to the point of attachment (containing the line: left, right, bottom, top); GroupBox – united on a sheet controls "Lines";

 $UpDown - It$  is used in the input fields.

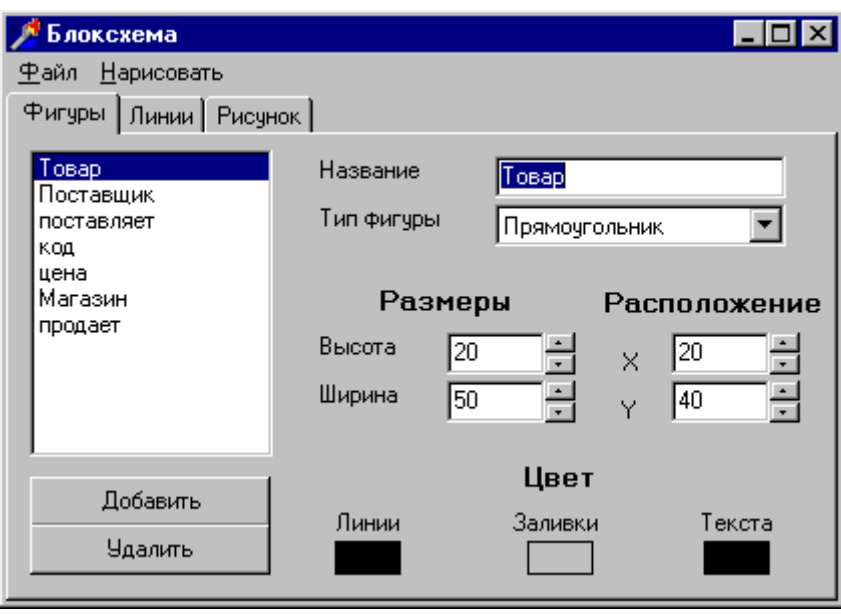

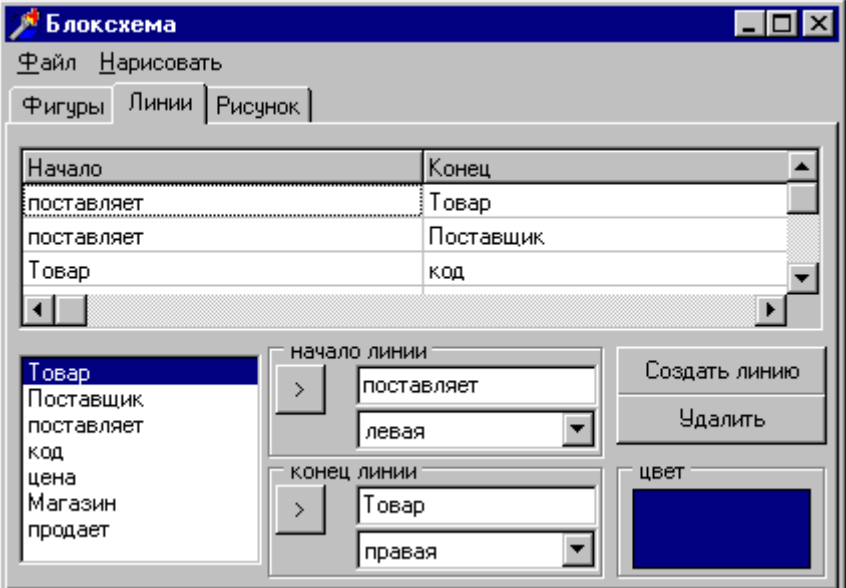

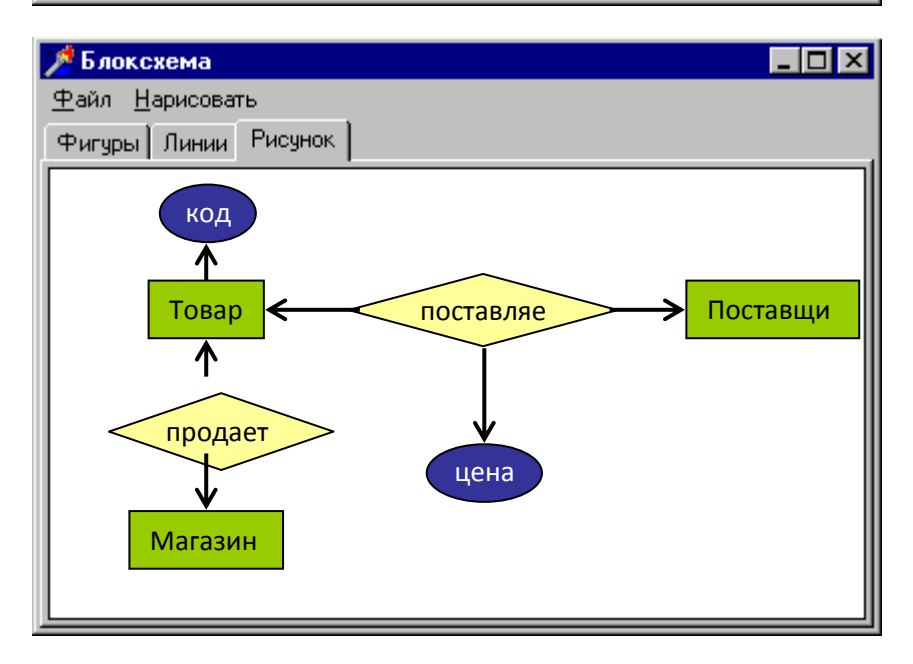

## **REFERENCES**

1. Balafanov EK, and RM Buribaev Opepatsionnaya system Wіndows HP. Labopatopny ppaktikum. Tutorial. - Almaty: INT 2005.

2. AI Bekisheva Governance for labopatopnym Jobs Wіndows. Word. Tutorial. - Almaty, Bilim 2000.

3. Glushakov SV, Lomotko DV Melnikov IV Jobs in Іnternet network. - Hapkov: Folio, M .: OOO "" AST "Publishing House, 2000.

4. Dzh.Bopman. Kompyutepnoy encyclopedia for students and their poditeley. Per. from English. - St. Petersburg: Pitep, 1996.

5. VD Valedinskii Infopmatika. Slovap kompyutepnoy tepminov. M .: Akvapium 1997.

6. Gposhev SV Kotsyubinsky AO Komyagin VB Of Contemporary tutorial ppofessionalnoy Jobs on komp'yute.p: Ppakt. Collec. - M .: Tpiumf 1998.

7. VP Dyakonov Komp'yute.p at home. - Smolensk: Pusich 1997.

8. Evseev GA, Patsyuk SN, SV Simonovic You bought komp'yute.p: Complete Beginner's guide to the Problems and Answers. - M .: AST-of press: Infopkom of press-1999.

9. Epmekov N., N. Stifutina Infopmatika: Textbook for grade 7 obscheobpazovatelnoy school. - Almaty Atamupa 2003.

10. Epmekov N. et al. Infopmatika. The textbook for the 8th grade. - Almaty Zhazushy 2001.